### **BookCreator - Anleitung**

BookCreator ist eine App, mit der sich auf intuitive, einfache Weise eBooks erstellen lassen. Die Bücher können neben Texten und Bildern auch Audiodateien und Videos enthalten.

Die fertigen, exportierten Bücher lassen sich auf Apple- und Android-Tablets sowie Mac oder PC lesen.

### **Öffnen der App**

Tippe auf das Icon der App «Book Creator», um das Programm zu öffnen.

### **Erstellen eines neuen eBooks**

Oben rechts auf «neues Buch» klicken.

Für den Einsatz in der Schule wird mit Vorteil das Format «Quadrat» gewählt. Es bietet beim Einsatz und der Gestaltung von Fotos im Hoch- und Querformat am meisten Spielraum.

Grundlegende Funktionen sind auf dem ScreenShot rechts dargestellt.

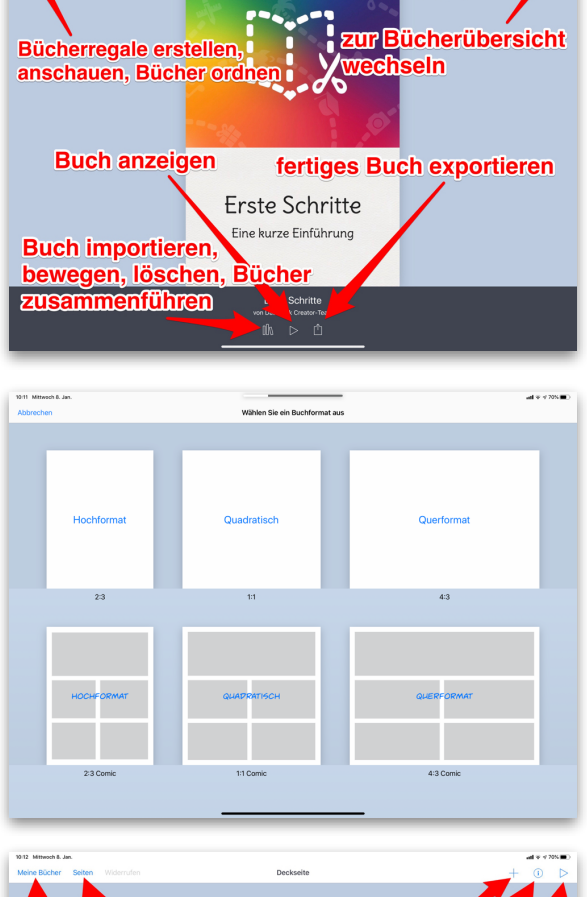

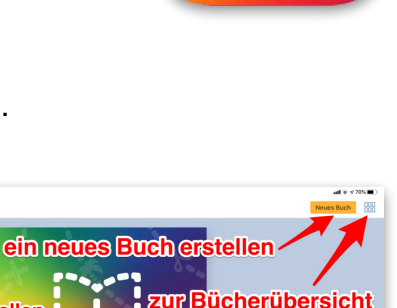

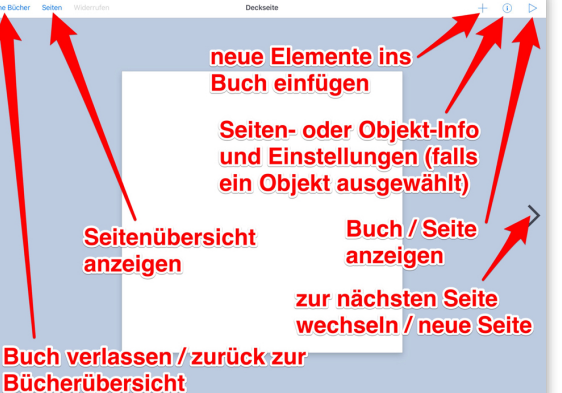

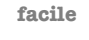

### **Objekte ins Buch einfügen**

#### **1. Einfügen von Fotos aus dem Album**

Tippen auf das «+» am oberen rechten Bildschirm-Rand öffnet das Menü.

Über «Fotos» kann auf alle bereits aufgenommenen Fotos auf dem iPad zugegriffen werden. Mittels Tippen wird das gewünschte Bild direkt im Buch eingesetzt.

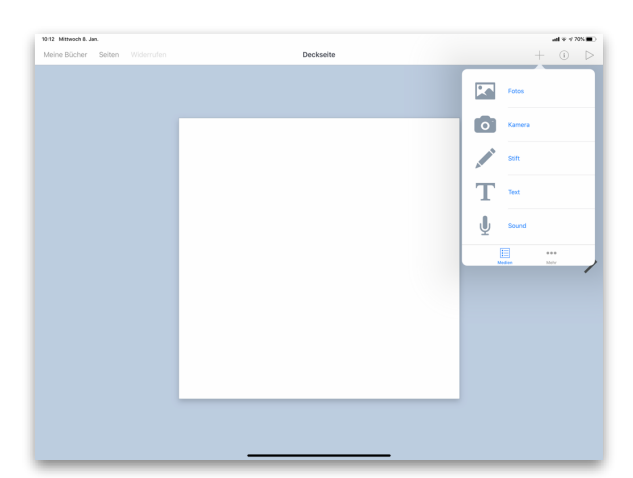

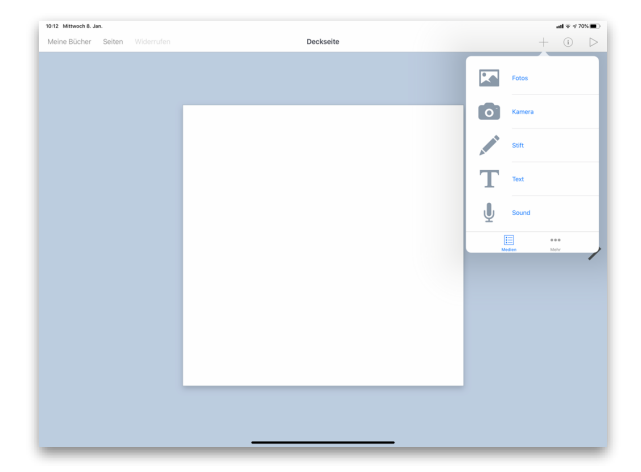

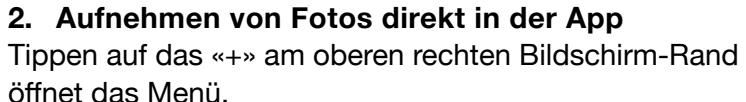

Über «Kamera» wird die Kamera aktiviert.

Der weisse Button löst die Kamera aus.

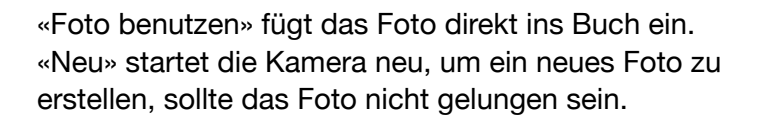

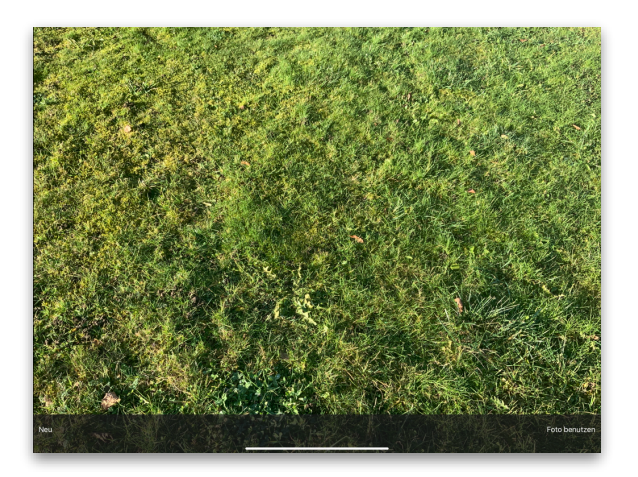

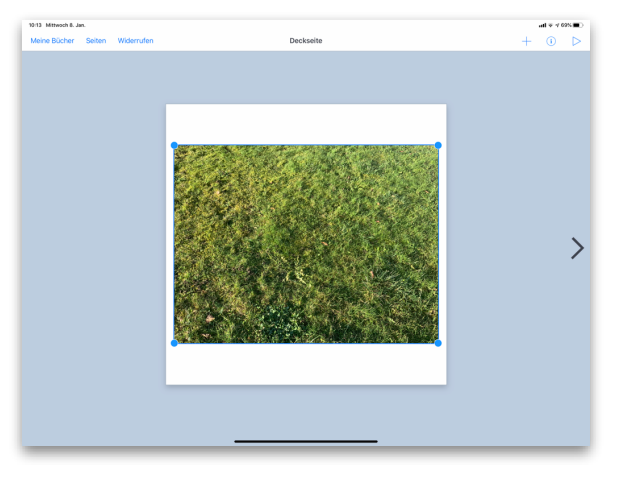

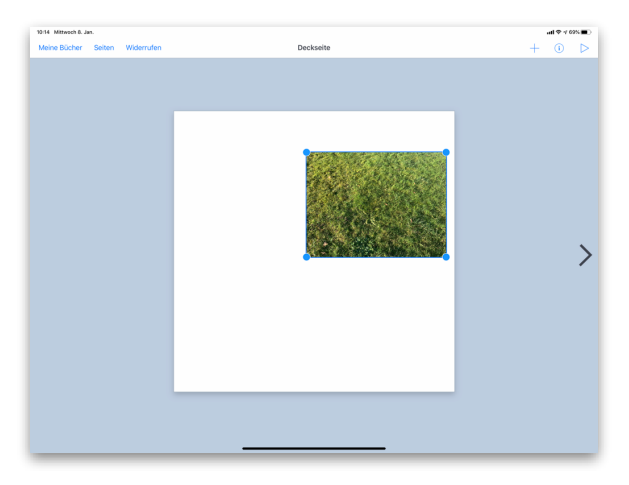

Wenn das Foto durch Tippen ausgewählt wurde, kann es beliebig auf der Seite verschoben werden.

Durch Ziehen an den blauen Eckpunkten können Bilder

verkleinert oder vergrössert werden.

### **3. Hinzufügen weiterer Seiten**

Tippen auf «>» oder «+» am rechten Bildschirm-Rand fügt eine weitere Seite hinzu.

#### **4. Hinzufügen von Texten**

Tippen auf das «+» am oberen rechten Bildschirm-Rand öffnet das Menü.

Über «Text» kann ein beliebiger Text ins Buch eingefügt werden.

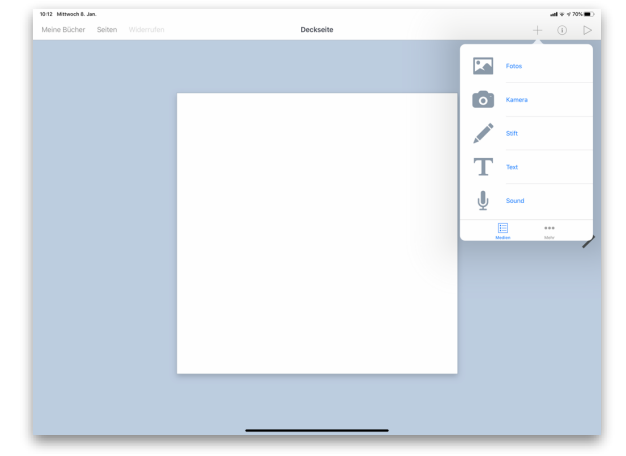

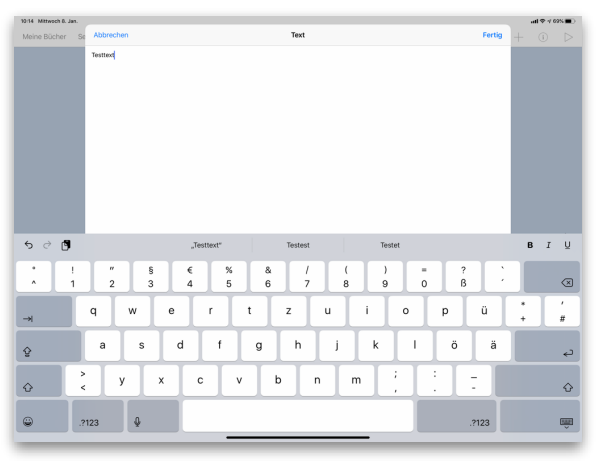

Im sich öffnenden Text-Feld kann der gewünschte Text mittels der eingeblendeten Tastatur eingegeben werden. Tippen auf «Fertig» (oben rechts) fügt den Text in die Seite ein.

#### **facile**

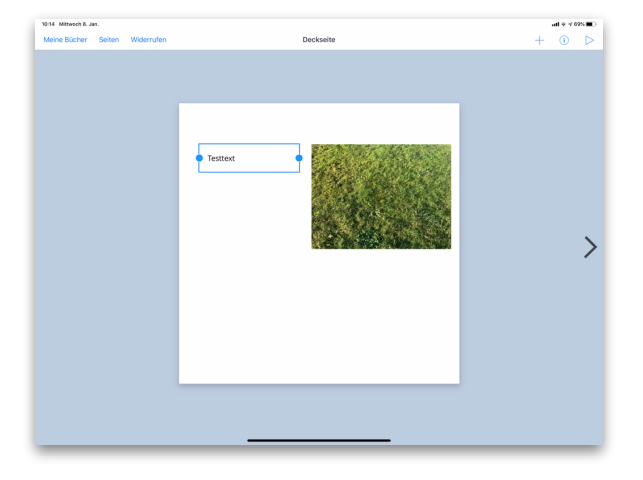

Der aktivierte Text kann mit dem Finger an die gewünschte Position gezogen werden. Zudem können die Textfelder durch Ziehen und Stossen an den blauen Punkten verkleinert bzw. vergrössert werden.

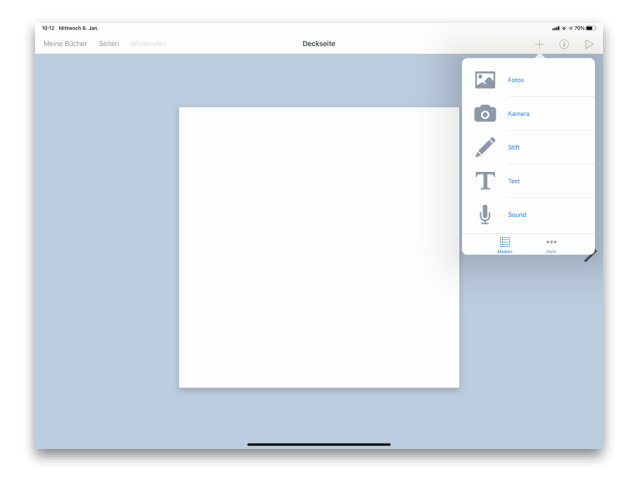

### **5. Aufnehmen und Hinzufügen von Tönen**

Tippen auf das «+» am oberen rechten Bildschirm-Rand öffnet das Menü.

Über «Sound» kann eine Audio-Aufnahme ins Buch eingefügt werden.

# 1015 Mithroch B. Jan.  $\begin{array}{c}\n\textbf{Testtext}\n\end{array}$ Ń

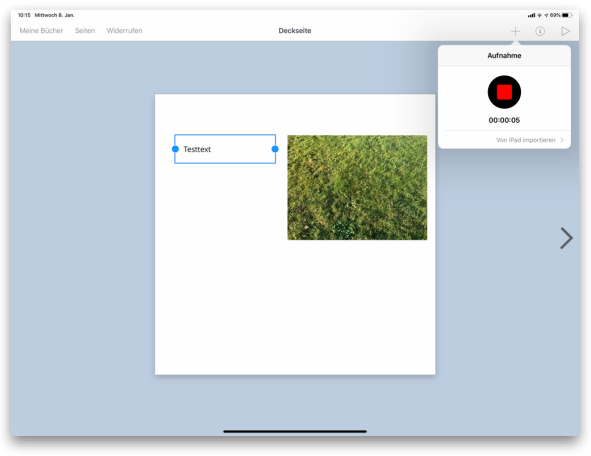

Durch Tippen auf den roten Knopf wird die Audio-Aufnahme gestartet.

Tippen auf rotes Quadrat stoppt die Audio-Aufnahme.

**facile**

Wenn die Audio-Aufnahme beendet und ins Buch eingefügt wurde, wird sie durch ein kleines Lautsprecher-Symbol im eBook dargestellt. Dieses Symbol kann mit dem Finger an die gewünschte Position gezogen und über die blauen Eckpunkte wunschgemäss verkleinert oder vergrössert werden.

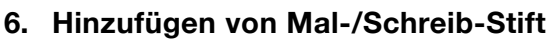

Tippen auf das «+» am oberen rechten Bildschirm-Rand öffnet das Menü.

Über «Stift» kann ins Buch gezeichnet werden.

Grundlegende Funktionen sind auf dem ScreenShot

Nachdem die Stiftfarbe, der Stift, etc. ausgewählt wurde, kann mit Stift oder Finger gezeichnet und die Zeichnung über «Fertig» ins Buch eingefügt werden.

rechts dargestellt.

Die Zeichnung kann mit dem Finger an die gewünschte Position gezogen und über die blauen Eckpunkte wunschgemäss verkleinert oder vergrössert werden.

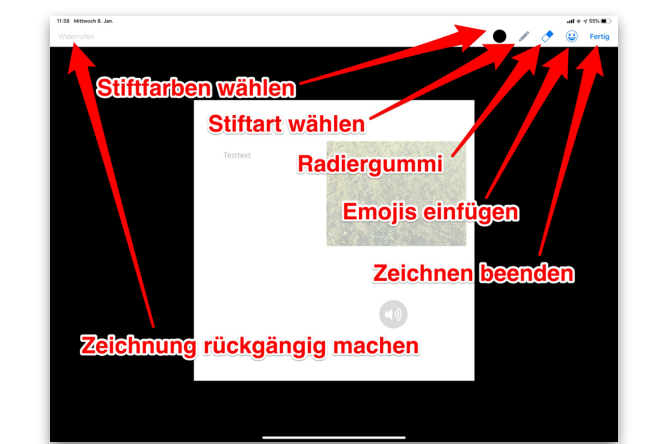

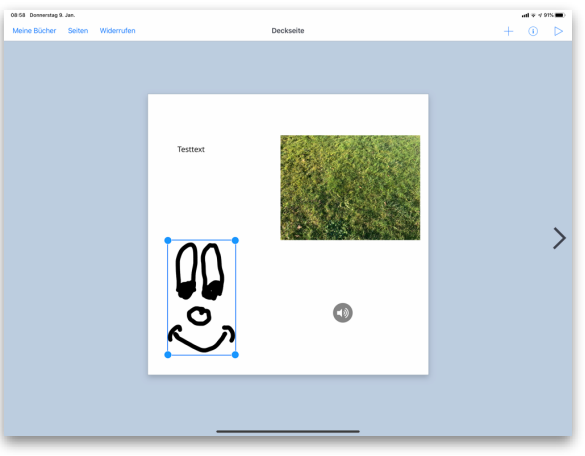

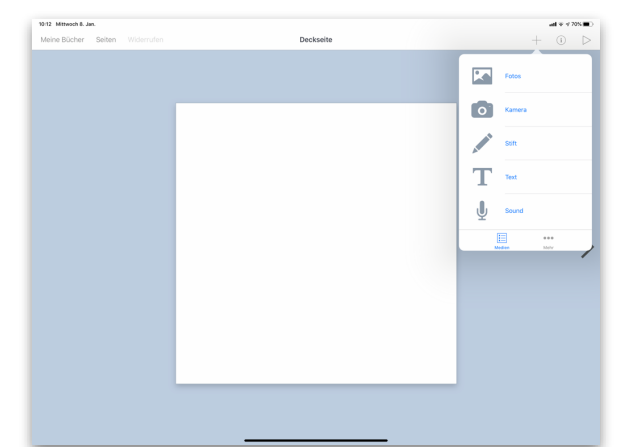

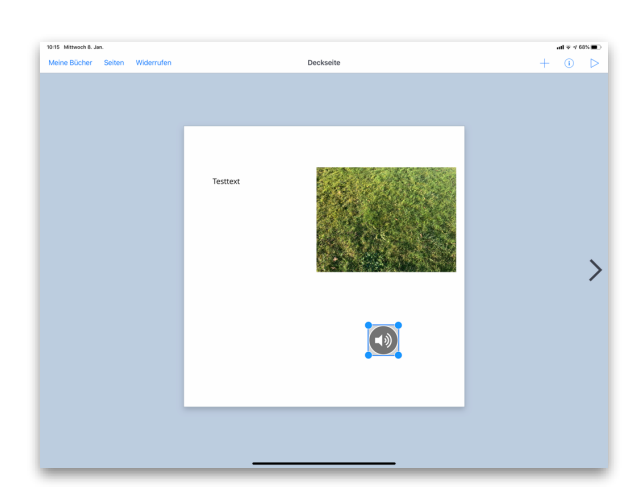

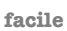

### **7. Hintergrund-Farbe einer Seite Anpassen**

Sofern nichts auf der Seite ausgewählt ist: Tippen auf das «i» am oberen rechten Bildschirm-Rand öffnet das Menü.

Über dieses Menü können diverse voreingestellte Farben und Hintergründe eingestellt werden. Zudem kann eine einzelne Seite über «Screenshot freigeben» zuunterst im Menü exportiert werden.

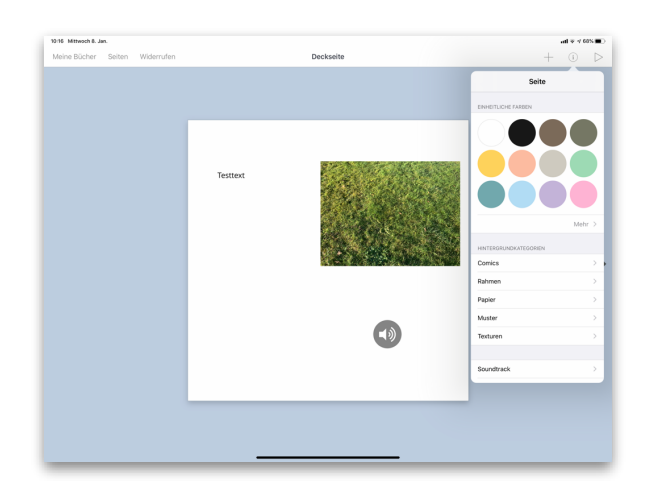

### **8. Text anpassen**

Zunächst wird ein Textfeld mittels Tippen aktiviert (blauer Rand um das Objekt erscheint). Tippen auf das «i» am oberen rechten Bildschirm-Rand öffnet das Menü für das ausgewählte Objekt.

Über dieses Menü können Schriftart, -Farbe, etc. eingestellt oder das gesamte Textfeld wieder gelöscht werden.

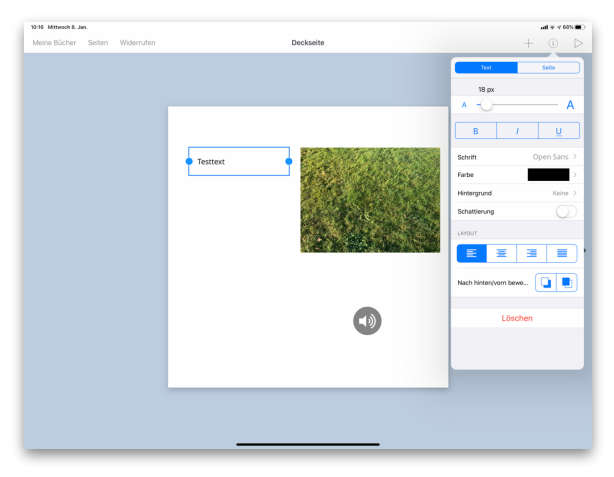

#### **9. Bilder & Aufnahmen anpassen**

Zunächst wird das Bild oder die Audio-Aufnahme mittels Tippen aktiviert (blauer Rand um das Objekt erscheint). Tippen auf das «i» am oberen rechten Bildschirm-Rand öffnet das Menü für dieses Objekt.

Über dieses Menü kann das entsprechende Objekt nach vorne oder hinten gestellt und wieder gelöscht werden.

#### **10. Exportieren des eBooks**

Standardmässig werden die erstellten Bücher im Apple-

eigenen iBooks-Format (spezielles ePub-Format) ausgegeben. Sie können jedoch auch als Film oder PDF exportiert werden, allerdings gehen beim PDF die multimedialen Elemente (Tonaufnahmen oder Film) verloren.

#### **iOS – iPad Version von BookCreator**

Mit dem Programm iBooks können die multimedialen Bücher sowohl auf iOS, wie auch auf Mac-Computern gelesen werden. Um die Bücher auf einem PC zu lesen muss die Erweiterung «Readium» im Chrom-Browser installiert werden. Damit lässt sich das Buch in Chrom öffnen und mit allen Funktionen auch lesen.

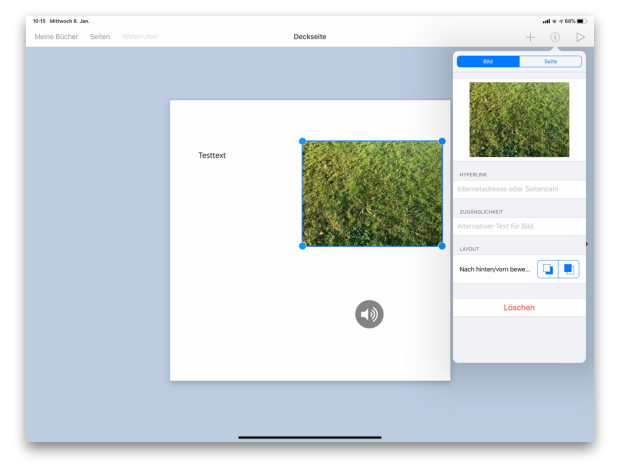

**facile**

Zum Exportieren des fertigen Buchs in den Bereich «Meine Bücher» (oben links) gehen. Unter dem Buch das Quadrat mit dem Aufwärtspfeil wählen. Nun lässt sich auswählen, welches Format man für den Export wählen möchte.

Im Normalfall wählt man die Option «als ePub exportieren». Das ePub-Format (in diesem Fall ein spezielles von Apple) enthält alle mutlimedialen Dateien. Man kann damit die Audio-Aufnahmen oder die Filme anhören und anschauen.

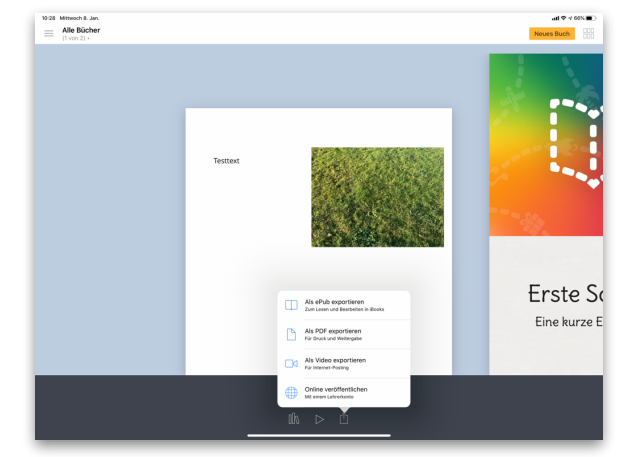

Das PDF-Format enthält nur Text und Bild. Audiodateien werden weggelassen und bei den Filmen wird lediglich das Startbild abgebildet.

Der Export als Video erzeugt einen Film im Format «.mov». Dieser spielt die einzelnen Buchseiten, wie eine Diaschau ab. Eingebundene Filme werden dabei abgespielt. Die Diaschau und eingebundene Filme können jederzeit angehalten werden.

Wählt man die Option «als ePub exportieren», hat man im nächsten Fenster verschiedene Möglichkeiten, wie man weiter vorgehen möchte.

Einerseits kann man das eBook nun im ePub-Format mit verschiedenen Diensten verschicken bzw. speichern. Beispielsweise: Verschicken per SMS, iMessage oder per Mail; Speichern in Evernote, Dropbox, OneNote oder in der Apple iCloud.

Andererseits ist es möglich das eBook direkt auf dem iPad mit einem App seiner Wahl zu öffnen. Im Normalfall empfiehlt sich dazu die App «iBooks» bzw. «Bücher».

Hat man das eBook in einem Dienst wie Dropbox oder

Evernote gespeichert, lässt es sich auf einem

Computer wieder öffnen und anschauen oder weiterverschicken (zum Beispiel an Eltern, Grosseltern und Schülerinnen und Schüler).

### **Anschauen des eBooks**

#### *Mac Computer:*

Das Programm «iBooks» bzw. «Bücher» ist auf Mac Computern ab dem Betriebssystem 10.9 bereits installiert. Mit älteren Betriebssystemen funktioniert es nicht.

### *Ältere Macs oder PCs:*

Um die Bücher auf einem PC oder alten Mac zu lesen, muss die Erweiterung «Readium» im Chrom-Browser installiert werden. Damit lässt sich das Buch in Chrom öffnen und mit allen Funktionen auch lesen.

- <https://www.google.com/chrome/>
- <http://link.phsz.ch/radium>

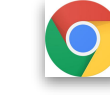

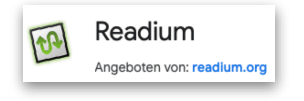

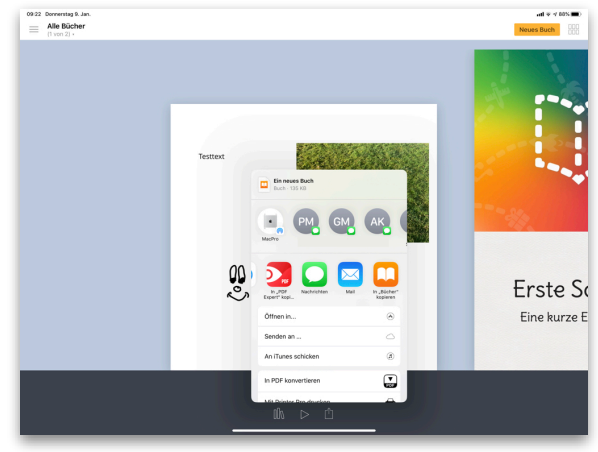

### **Ideen für den Unterricht**

- Jedes Kind erstellt ein Porträt in Form eines eBooks.
- Ein Thema bearbeiten, bei dem jeder Lernende einen kurzen Bericht dazu verfasst.
- Projektdokumentationen / Erfahrungsberichte erstellen; kurze Beiträge werden mit Bildern, Videos und Beschreibungen ergänzt.
- Eine Geschichte erzählen und Tonaufnahmen mit Zeichnungen ergänzen.